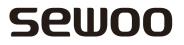

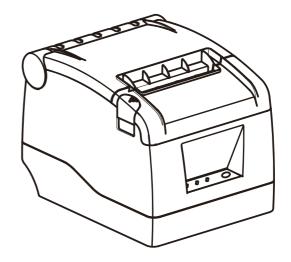

# MODEL : SLK-TS100

Receipt Printer User's Manual

# Sewoo

# Aroot Co., Ltd.

28-6, Gajangsaneopdong-ro, Osan-si, Gyeonggi- do, 18103, Republic of Korea TEL : +82-31-8077-5000 / FAX : +82-31-624-5310 http://www.miniprinter.com This device complies with part 15 of the FCC Rules.
Operation is subject to the following two conditions.
1) This device may not cause harmful interference, and
2) This device must accept any interference received,

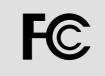

#### Vic Barczyk

20280 S. Vermont Ave. STE 200, Torrance, CA 90502 | USA +310-561-8030

including interference that may cause undesired operation.

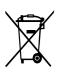

Disposal of Old Electrical&Electronic Equipment(Applicable in the European Union and other European countries with separate collection systems)

This symbol on the product or on its packaging indicates that this product shall not be treated as household waste. Instead it shall be handed over to the applicable collection point for ther recycling of electrical and electronics equipments. For more detailed information about recycling of this product, pleases contact your local city office, your household waste disposal service or the shop where you purchased the product.

# Attention

- Do not use or store in locations subject to high temperature, humidity or pollution levels.
- Connect the power adapter into a properly grounded outlet. Do not share the same plug socket with electrical motors or other equipment which may cause the power supply voltage fluctuations.
- Avoid water or conductive materials like metal, from getting inside the printer. If this happens, immediately unplug the AC power cord.
- Do not attempt to print without paper.
- Unplug power supply from the printer if it will be unused for an extended period.
- Only use power adapter supplied with printer.
- Only use approved accessories.
- Never disassemble or modify the printer for repair or reconstruction.
- Be sure to use the original specified power source.
- High quality paper is recommended for best print quality and to extend the life of the printer.
- Be sure to turn the power switch to OFF before plugging and unplugging the power supply.
- Do not use this printer above 5,000 meters (16,000ft) above-sea-level in tropical climates or in high humidity conditions.

## Unpacking

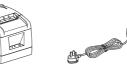

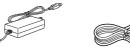

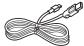

Printer

AC adapter, Power cord

USB cable

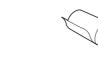

Roll paper

Serial cable

Disc (Driver, User's manual)

#### Features

Quick manual

- Fast printing speed of up to 220mm/s.
- Large paper roll capacity: up to 120mm diameter.
- High speed text and graphic printing: Excellent printing quality and reliable performance even at maximum speed.
- Supports printer status monitoring function offering remote user visibility at any time.
- Printer "announces" when the receipt is being printed resulting in orders being expedited and processed more quickly.
- High speed download and logo printing mode.
- Supports Windows, plus Linux operating systems.
- Supports black mark detection for form printing.
- 256k Bytes NV Flash RAM for store and print of logo's.
- Standard with serial + USB + Ethernet interfaces.
- Supports network printing; perfect for kitchen applications.
- Mechanism life can reach to 100km and Auto cutter life with 100 million cuts.
- Supports 2D barcodes: QR Code & PDF417.
- Supports multiple international fonts (as options).
- Chinese GB18030 code page as an option; Simplified/traditional Chinese are convertible.
- Built-in web page allows for setup of printer directly through IE port.
- 58MM/80MM paper roll can be optional.

# Specifications

| Model                  | SLK-TS100                                                                                                    |
|------------------------|----------------------------------------------------------------------------------------------------|
| Printing method        | Direct thermal                                                                                                    |
| Printing speed         | 220mm/s                                                                                                    |
| Resolution             | 203dpi                                                                                                    |
| Interface              | USB+Serial+Ethernet                                                                                                    |
| Paper width            | 79.5±0.5mm                                                                                                    |
| Printable area         | 72mm(adjustable by commands)                                                                                                    |
| Maximum paper diameter | Φ80 mm                                                                                                    |
| Paper thickness        | 0.06~0.08mm                                                                                                    |
| Column capacity        | 576 dots/line                                                                                                    |
| Line space             | 3.75mm(Changeable by commands)                                                                                                    |
| Commands               | Compatible with ESC/POS                                                                                                    |
| Drivers                | Win 9X/Win 2000~2003/Win XP/Win 7~8/ Win 10/Linux                                                                                                    |
| Bar code               | UPC-A, UPC-E, JAN13(EAN13), JAN8(EAN8), CODE39, ITF,                                                                                                    |
|                        | CODABAR, CODE93, CODE128, QR CODE, PDF417                                                                                                    |
| Code page              | PC437(Std.Europe)、(Katakana)\n\、PC850(Multilingual)、<br>PC860(Portugal)、PC863(Canadian)、PC865(Nordic)、(West Europe)、<br>(Greek)、(Hebrew)、(East Europe)、(Iran)、(WPC1252)、<br>PC866(Cyrillic#2)、PC852(Latin2)、(PC858)、(IranII)、(Latvian)、<br>(Arabic)、(PT1511251) |
| Cutter                 | Partial                                                                                                    |
| Cutter life            | 1.5 million cuts                                                                                                    |
| Print head life        | 100 KM                                                                                                    |
| Mechanism life         | 100 KM                                                                                                    |
| Input buffer           | 64 Kbytes                                                                                                    |
| NV Flash               | 256 Kbytes                                                                                                    |
| Black mark             | Support                                                                                                    |
| Network monitoring     | Support                                                                                                    |
| Adaptor input voltage  | AC110V/220V, 50~60Hz                                                                                                    |
| Power supply           | DC 24V/2.5A                                                                                                    |
| Printer input voltage  | DC 24V/2.5A                                                                                                    |
| Cash drawer control    | DC 24V/1A                                                                                                    |
| Working environment    | Temperature: 0~45°C , humidity: 10~80RH%                                                                                                    |
| Storage environment    | Temperature: -10~60°C, humidity: 10~90RH%                                                                                                    |
| Dimension              | 185×142×136 mm (D×W×H)                                                                                                    |
| Gross weight           | 1.025 kg                                                                                                    |
|                        |                                                                                                    |

# **CONNECTING THE PRINTER**

- A. Connect AC power cord to power, DC power cord to printer.
- B. Connect printer to computer or device.
- C. Connect cash drawer.

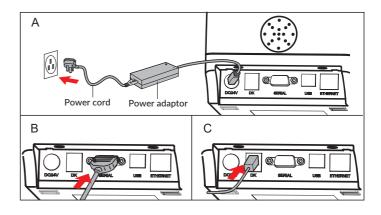

## PAPER ROLL INSTALLATION

An 80mm wide thermal paper roll is recommended for 80mm series printers.

Follow the steps below to install the roll paper:

1. Open the top cover by pressing the COVER OPEN button.

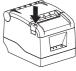

2.Insert the roll paper per the following illustrations:

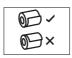

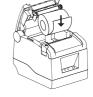

3.Pull out a small amount of paper, and close the cover

4.Printer will automatically feed the paper and cut

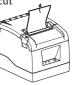

# FUNCTION OVERVIEW: Get to know your printer

- POWER LED: Indicates when printer is powered on
- ERROR LED: ON or BLINKING indicates error condition (see Troubleshooting Chart below)
- PAPER LED: ON or BLINKING indicates error condition (see Troubleshooting Chart below)
- FEED button: Press to feed paper. Hold to feed paper continuously
- COVER OPEN button: Press to open the top cover, to insert paper roll

#### DRIVER INSTALLATION

Two methods to print receipts: 1) Printing directly through the port

2) Using the printer driver.

- 1) Printing directly through the port
- a. There is no need to install the printer driver. Just select the correct port (i.e., USB, LAN, Serial,
- Parallel) in the application software.

2) Install driver under WINDOWS OS (Steps as below):

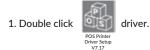

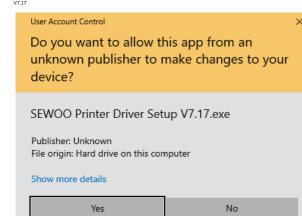

#### 2. Select: "I accept the agreement"

| Ucense Agreement<br>Nesse read the following important information before continuing.                                                                                                    |       |
|----------------------------------------------------------------------------------------------------|-------|
| Please read the following License Agreement. You must accept the terms of this<br>agreement before continuing with the installation.                                                                                                    |       |
| SOFTWARE LIDENSE AGREEMENT                                                                                                    | ^     |
| PPORTANT - FLEASE READ CAREFULLT The SENIOD software you are about to<br>download will be licensed to you, the licensee, on the condition that you agree<br>with SENIOD to the terms and conditions set furth in this logal agreement.<br>PLEASE READ THIS AGREEMENT CAREFULLY. YOU INLILE BOUND BIT THE<br>TERMS OF THIS AGREEMENT IF YOU INSTALL DOWNLOAD, COPY, OR<br>CITHERUISE USE THE SOFTWARE. If you do not agree to the terms contained in<br>DIMERUISE USE THE SOFTWARE. If you do not agree to the terms contained in<br>DIMERUISE USE THE SOFTWARE. | v     |
| J accept the agreement     Jt do not accept the agreement                                                                                                    |       |
| Next > C                                                                                                    | ancel |

#### 3. Create a shortcut on the desktop:

| select Addit               |                                    |                               |                 |                      | 5    |
|----------------------------|------------------------------------|-------------------------------|-----------------|----------------------|------|
| Which add                  | tional tasks sho                   | ould be perform               | ed/             |                      | C.   |
| Select the<br>Printer Driv | edditional tasks<br>er V7.17, then | you would like<br>click Next. | Setup to perfor | n while installing t | ewoo |
| Additional                 | shortcuts:                         |                               |                 |                      |      |
| Creat                      | a gesktop sho                      | rtout                         |                 |                      |      |
|                            |                                    |                               |                 |                      |      |
|                            |                                    |                               |                 |                      |      |
|                            |                                    |                               |                 |                      |      |
|                            |                                    |                               |                 |                      |      |
|                            |                                    |                               |                 |                      |      |
|                            |                                    |                               |                 |                      |      |
|                            |                                    |                               |                 |                      |      |
|                            |                                    |                               |                 |                      |      |

#### 4. Setup Completed:

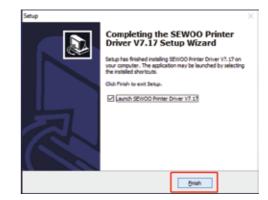

## 5.Select the correct interface port:

|                                                                          | Install Configuration                                        |
|--------------------------------------------------------------------------|--------------------------------------------------------------|
| SEWOO Printer Driver V7.17 X<br>Your USB printer's Port is :<br>USB001 ; | C SLK-TS100                                                  |
| ОК                                                                       | Set Default Printer Check USB Port Install Now Cancel Cancel |

6. Select the proper printer series and click "Install Now"

| Install Configuration                                         | ×                 |
|---------------------------------------------------------------|-------------------|
| You are using Windows 10<br>Please select Windows 10          |                   |
| Select Windows OS                                             |                   |
| C Windows XP                                                  | C Windows Vista   |
| C Windows 2003                                                | C Windows 8/8.1   |
| C Windows 7                                                   | Windows 10        |
| Printer Interface : ( U<br>Select Printer Series<br>SLK-TS100 | ISB C Other       |
| 🔽 Set Default Printer                                         |                   |
| Check USB Port I                                              | nstall Now Cancel |
|                                                               |                   |

7. Click "Yes" to configure the port.

| You are using Windows 1<br>Please select Windows 10 |                           |
|-----------------------------------------------------|---------------------------|
| Select Windows OS                                   |                           |
| C Windows XP                                        | C Windows Vista           |
| C Windows 2003                                      | C Windows 8/8.1           |
| C Windows 7                                         | Windows 10                |
| SEWOO Printer Driver                                | V7.17 >                   |
| Succeed !                                           | nt to printing test page? |
| Succeed !                                           |                           |

8. Choose the detected USB001, click apply, shown as below:

| General | Sharing                | Ports      | Advanced       | Colour Management      | Security     | Device Setting |
|---------|------------------------|------------|----------------|------------------------|--------------|----------------|
| 3       | SLK                    | -TS100     |                |                        |              |                |
|         | o the foll<br>ed port. | lowing p   | ort(s). Docu   | ments will print to th | he first fre | •              |
| Port    |                        | Descripti  | ion            | Printer                |              | ^              |
|         | OM6:                   | Serial Po  | rt             |                        |              |                |
|         | OM7:                   | Serial Po  | rt             |                        |              |                |
|         | OM8:                   | Serial Po  | rt             |                        |              |                |
|         | OM9:                   | Serial Po  | rt             |                        |              |                |
|         | OM1:                   | Serial Po  | rt             |                        |              |                |
| E FI    | LE:                    | Print to I | File           |                        |              |                |
| Ø       | \$8001                 | Virtual p  | rinter port fo | or SLK-TS100           |              | ~              |
|         | Add Por                | rt         | 0              | elete Port             | Config       | ure Port       |
| -       |                        |            |                |                        |              |                |
| _       | ble bidir              |            |                |                        |              |                |
| ⊡ Ena   | ble print              | er poolir  | 9              |                        |              |                |
|         |                        |            |                |                        |              |                |

9. Select the "General" tab and then "Print Test Page":

| General Shar            | ing Ports             | Advanced   | Colour Management | Security | Device Settings |
|-------------------------|-----------------------|------------|-------------------|----------|-----------------|
| 3                       | SLK-TS                | 100        |                   |          |                 |
| Location:               |                       |            |                   |          |                 |
| <u>Comment</u> :        |                       |            |                   |          |                 |
| Mgdelt                  | SLK-TS1               | 00         |                   |          |                 |
| Features<br>Colour: N   | lo                    |            | Paper available   |          |                 |
| Double-si<br>Staple: No |                       |            | 80(72.1) x 297    | mm       | ^               |
| Speed: Un<br>Maximun    | nknown<br>n resolutio | n: 203 dpi |                   |          | ~               |
|                         |                       | 0          | ferences          | Drine 1  | est Page        |

#### TROUBLESHOOTING GUIDE

(1) Self-Test instructions:

Make sure the printer is connected to power and turned off. While pressing the FEED button, turn on the power. Release the FEED button after both the ERROR and PAPER LEDs blink twice. The printer will automatically print out a self-test which includes the printer's firmware version, status and configuration.

#### (2) Config Mode

You can set serial communication speed, print density and melody type by using feed button. You can select an item by pressing feed button as many times as the number of the item you want to set.

(3) How to enter hexadecimal mode

Make sure the printer is connected to power and turned off. While pressing the FEED button, turn on the power and keep it pressed, waiting for both the ERROR and PAPER LEDs to blink twice simultaneously, and then for the ERROR LED to stay on. At this point, release the FEED button and the printer will enter hexadecimal mode. Pressing the FEED button twice will cause the printer to print "Hexadecimal Dump" on the first line of the paper indicating that it is now in hexadecimal mode. To exit Hexadecimal Dump mode and return back into normal print mode, press the FEED button three times, or cycle the power.

(4) Resetting to Factory (default) Settings

Make sure the printer is connected to power and turned off. While pressing the FEED button, turn on the power, waiting for both the ERROR and PAPER LEDs to blink twice simultaneously, then for the ERROR LED to turn on, and then for both the ERROR and PAPER LEDs to blink twice more. Release the FEED button when the buzzer alarms, confirming that the unit has been reset to factory default settings.

- (5) How to resolve cutter paper jams
  - Method 1 : Cycle the power to the unit.
  - Method 2 : A. Turn the printer off.

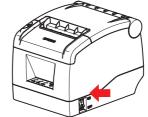

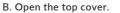

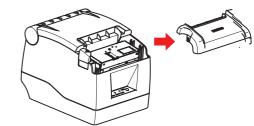

C. Turn the white gear on the cutter, and take jammed paper out.

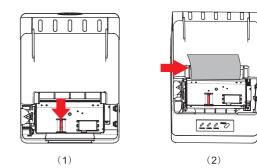

D. Only when the cutter is turned back to the initial (home) position, can the cover be opened.

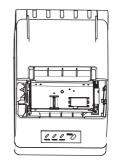

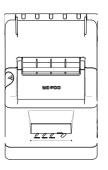

#### LED TROUBLESHOOTING CHART

| LEC   | INDICATOR |          | OPERATING                        | DEMEDY                                                                                          |
|-------|-----------|----------|----------------------------------|-------------------------------------------------------------------------------------------------|
| POWER | ERROR     | PAPER    | CONDITION                        | REMEDY                                                                                          |
| OFF   | OFF       | OFF      | Power off                        | <ol> <li>Plug in AC adapter</li> <li>Turn on power</li> </ol>                                   |
| ON    | OFF       | OFF      | Normal mode<br>Ready to print    | None required                                                                                   |
| ON    | OFF       | BLINKING | Out of paper                     | <ol> <li>1) Open Top Cover</li> <li>2) Insert paper roll</li> <li>3) Close Top Cover</li> </ol> |
| ON    | ON        | ON       | Top Cover open<br>Out of paper   | <ol> <li>1) Insert paper roll</li> <li>2) Close Top Cover</li> </ol>                            |
| ON    | BLINKING  | ON       | Paper Inserted<br>Top Cover Open | 1) Close Top Cover                                                                              |
| ON    | BLINKING  | OFF      | Cutter Jam                       | 1) Cycle the power on the unit                                                                  |
| ON    | BLINKING  | OFF      | Thermal Head<br>Overheated       | 1) Power down printer<br>2) Open Top Cover<br>3) Wait 10 min to cool down                       |

#### **CLEANING THE THERMAL PRINTHEAD and ROLLER**

Clean the thermal printhead on a routine basis, or if one of the below conditions occurs:

(1) Blurred printing.

(2) "White" vertical streaks on printed receipt.

(3) Noise during paper movement.

#### Follow these steps to clean the printhead and roller:

(1) Power off the printer and open the roll paper cover. Remove the roll paper, if any.

(2) If the thermal printhead is hot, wait for it to cool before cleaning.

(3) Clean the elements of the thermal printhead with a printhead cleaning pen or cleaning swipe made specifically for thermal printhead, or with a cotton swab moistened with an alcohol (isopropyl alcohol) solvent.

(4) Clean the rubber roller with the solvent

(5) Wait till the solvent completely evaporates or dries before inserting the paper roll and closing the top cover. Print self-test page and repeat if necessary as it may take a few cleaning cycles to remove all debris from printhead. If problem persists, contact the party you had purchased the product from, to request service.

#### QR Code function

1. QR Code: Set unit size [Command Code] ASCII: GS (0 g n Decimal: 29 40 107 48 103 n Hex: 1D 28 6B 30 67 n Function Description: Set the unit size of QR Code into "n" Parameter Range:  $1 \le n \le 16$ Default n = 3 Note: n = Unit width in dots = Unit height in dots

The ESC @ command setup failed when printer is powered off and reset.

2. QR Code: Set up error correction level

[Command Code]

ASCII: GS (0 i n

Decimal: 29 40 107 48 105 n

Hex: 1D 28 6B 30 69 n

Function Description: Set up QR Code error correcting grade,

The value for "n" is as below:

| n  | Level   | Correct proportion (%) |
|----|---------|------------------------|
| 48 | Grade L | 7                      |
| 49 | Grade M | 15                     |
| 50 | Grade Q | 25                     |
| 51 | Grade H | 30                     |

Parameter Range:  $48 \le n \le 51$ 

Default: n = 48

Note: QR Code uses RS error correction algorithm and the command setting will reset when printer is reset or powered off.

#### QR Code: Data transmission to code cache

Default: None

Note: After receiving, the data will be kept in the cache until next reset

K byte d1...dk be regarded as coded data

d1....dk must only contain data in the following table:

| Characters                            | Including the below character in the table    |
|---------------------------------------|-----------------------------------------------|
| Numeric                               | "O"~"9"                                       |
| Alpha, Numeric and special characters | "0"~"9", "A"~"Z", SP, \$, %, *, +, -, 。 ,、 ,: |
| Chinese Character                     | GB18030-2000, Shift-JIS, JISX0208 standard    |
| 8 bits data                           | 00H~FFH                                       |

The ESC @ command setup failed when printer is powered off and reset.

### QR Code: Printing QR Code of code cache

[Command Code] ASCII: GS ( 0 ? Decimal: 29 40 107 48 129 Hex: 1D 28 6B 30 81 Function Description: Printing the encoded data in the code cache Parameter Range: None Default: None Note: If the QR code size is outside printing area, the QR code will not be printed If the code cache data is empty, the QR code will not be printed

#### USB port and Virtual Com Port exchange command set

[Command code] ASCII: US ESC ..... Decimal: 31 27 31 184 19 20 N Hex: 1F 1B 1F B8 13 14 N Description: Select Real USB port or Virtual Com Port Range: N=0 USB; N=1 Virtual Com Port.

#### To use this command, the printer must be connected as follows:

| Select Port     |          |              | COM Setting |             |      |                                                     |   |
|-----------------|----------|--------------|-------------|-------------|------|-----------------------------------------------------|---|
| O COM           | USB      | O NET        | COM1        | 19200       | 4    | None                                                | 4 |
| letwork Setting |          |              |             |             |      |                                                     |   |
| ocal IP         | 192 . 16 | 8 . 11 . 137 | Refresh     | Ping        |      |                                                     |   |
| Printer IP      | 192 . 16 | 8 . 31 . 216 | Connect     |             |      |                                                     |   |
|                 |          | Hex Clear    | Auto-Send   | Cycle 500   | -    | Paper-cut                                           | _ |
|                 |          | Hex Clear    | Auto-Send   | Cycle 500   | - ms | Print                                               |   |
|                 |          | Hex Clear    | Auto-Send   | Cycle 500   | -    | -                                                   |   |
| -               |          | Clear        | Auto-Send   | Cycle 500 S | -    | Print<br>Paper-cut                                  |   |
| ontents Repeat  |          | Hex Clear    | Auto-Send   | Cycle 500 S | -    | Print<br>Paper-cut<br>Cash Drawer<br>Traditional CN |   |